# **ガントチャートの作成**

標準機能でガントチャートを作成することは難しいですが、エクステンションを使用する ことで、簡単に作成することができます。

- 前提条件
	- > Reboot-Timeline エクステンションの利用 https://github.com/SimoneSilini/Reboot-Timeline
	- Qlik Sense のバージョン:November 2020
- 1. Reboot-Timeline エクステンションをインポートします。 ※エクステンションモジュールは前提条件記載の URL から取得して下さい。

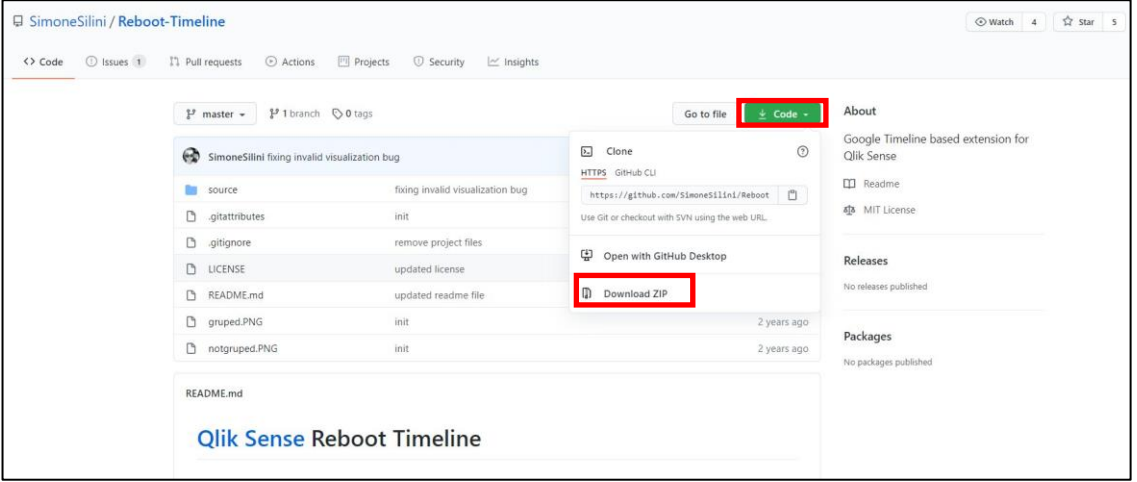

2. ガントチャート用のサンプルデータをロードします。

※接続設定は環境に合わせて実装して下さい。

<サンプルデータ>

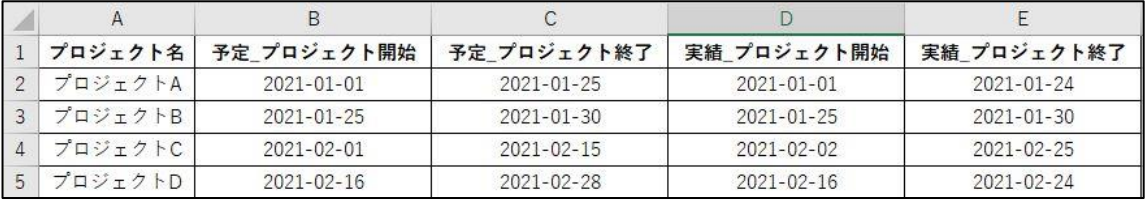

<ロードスクリプト>

```
プロジェクトデータ:
LOAD
    プロジェクト名,
    - ^ 予定' as Type,<br>予定_ ブロジェクト開始 as 開始,<br>予定_ ブロジェクト辞了 as 終了<br>■ Ilik //dete/dete_viev1
FROM [lib://data/data.xlsx]
(ooxml, embedded labels, table is Sheet1);
Concatenate
LOAD
    プロジェクト名,
    '実績' as Type,
    実績_ブロジェクト開始 as 開始,<br>実績_ブロジェクト終了 as 終了
FROM [lib://data/data.xlsx]
(ooxml, embedded labels, table is Sheet1);
```
3. シートを新規に作成し、エクステンションをシート上に配置します。

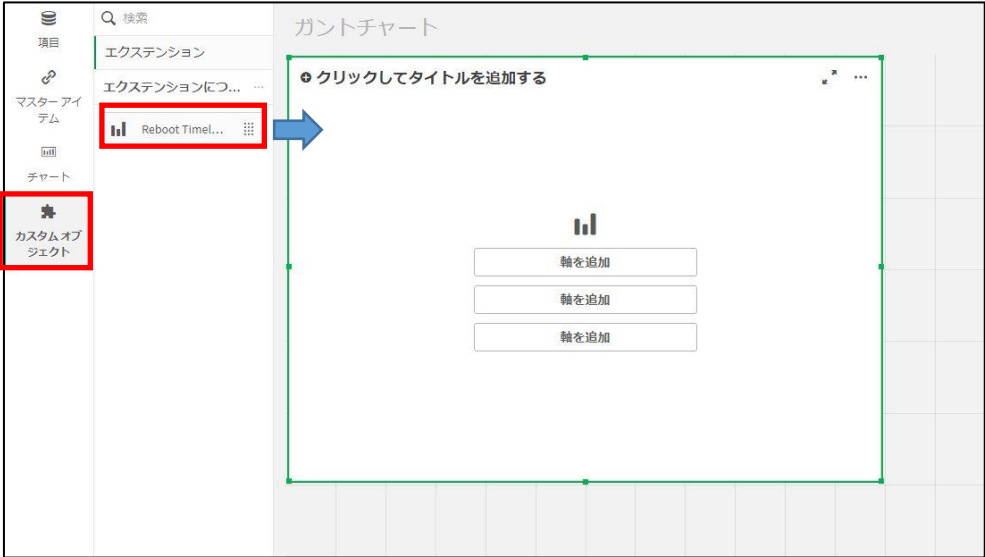

4. 画面右のプロパティより、4 つの軸項目を追加します。

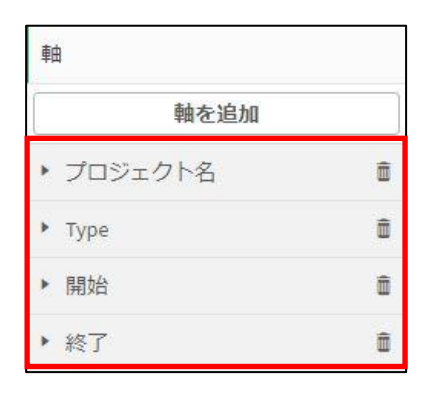

5. ガントチャートが表示されます。

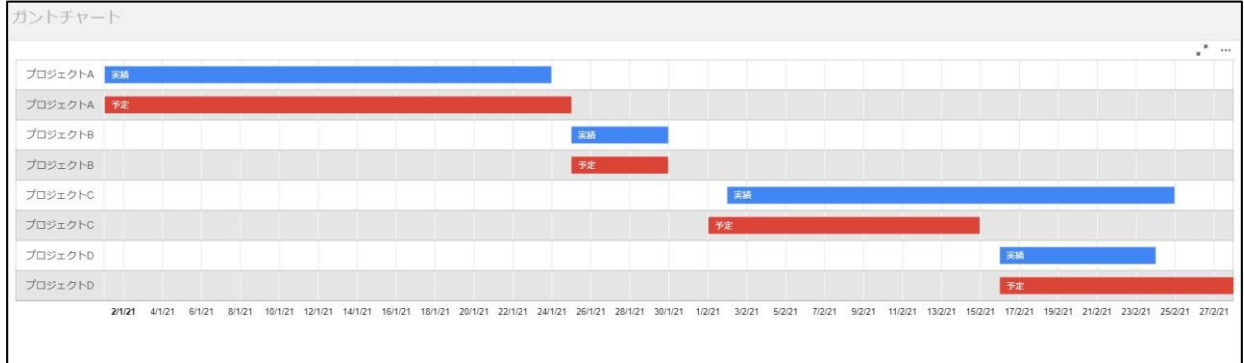

6. 「予定」と「実績」をグループ化します。

画面右プロパティ一覧の「スタイル設定」より、「Group Row Label」の設定を「ON」 にします。

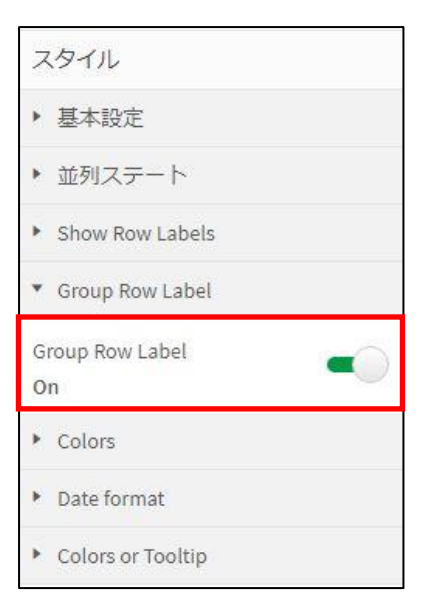

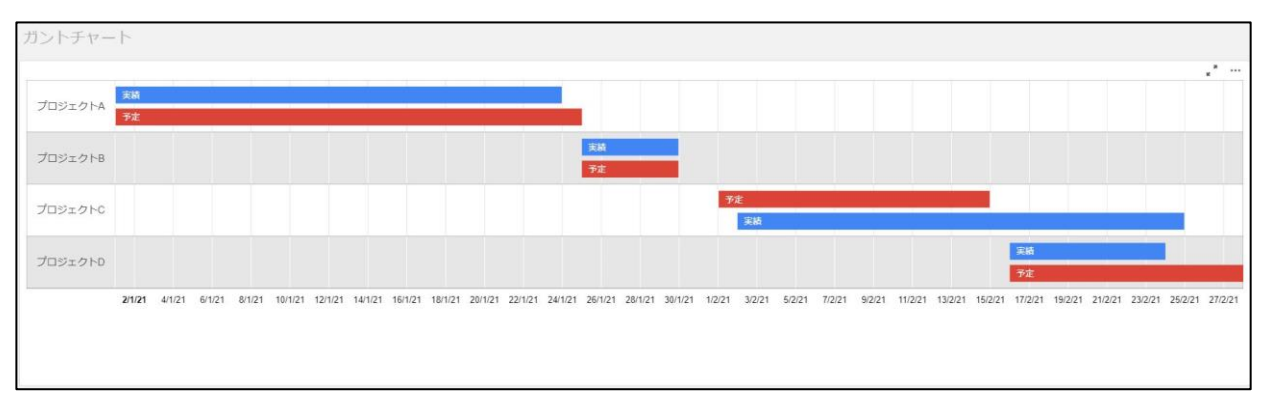

「プロジェクト名」と「Type」がグループ化された状態で表示されます。

7. 「予定」と「実績」の表示を入れ替えるため、ソート順の設定を変更します。 画面右プロパティ一覧の「ソート」より、「Type」項目の設定を開き、 「アルファベット順でソート」を「降順」に変更します。

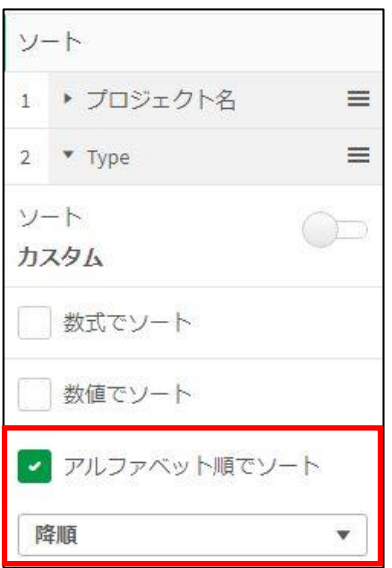

### 「予算」「実績」の順番で表示されます。

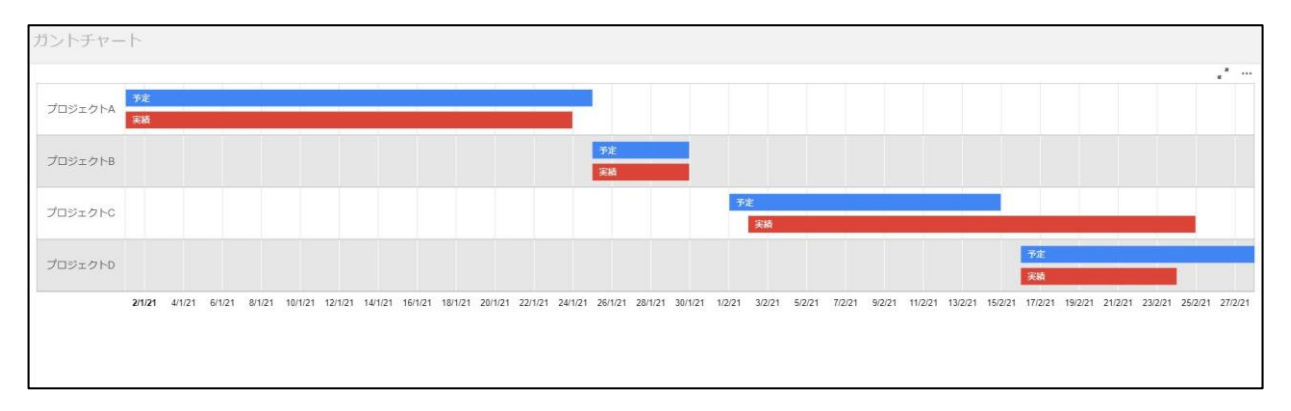

8. 日付のラベルフォーマットを「YYYY/MM/DD」の形式で表示します。 画面右プロパティ一覧の「スタイル」より、「Date format」の指定を[yyyy/MM/dd]に 変更します。

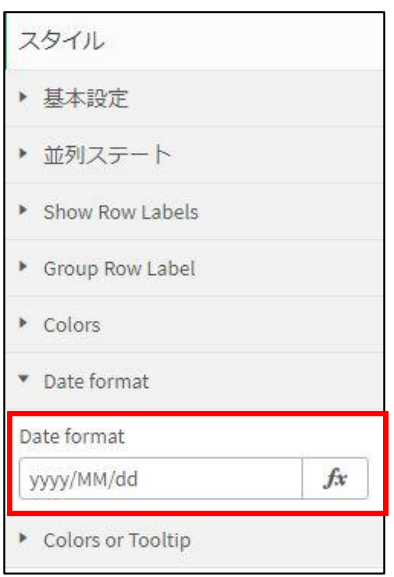

## 日付フォーマットが「YYYY/MM/DD」の形式で表示されます。

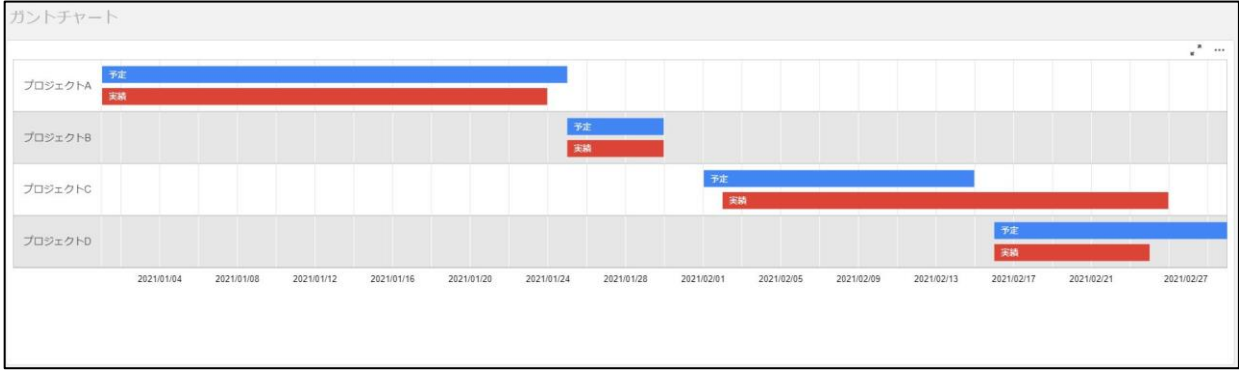

## 以上で設定は完了です。

■ 補足

### チャート部分をマウスオーバーすると「開始」「終了」期間が表示されます。

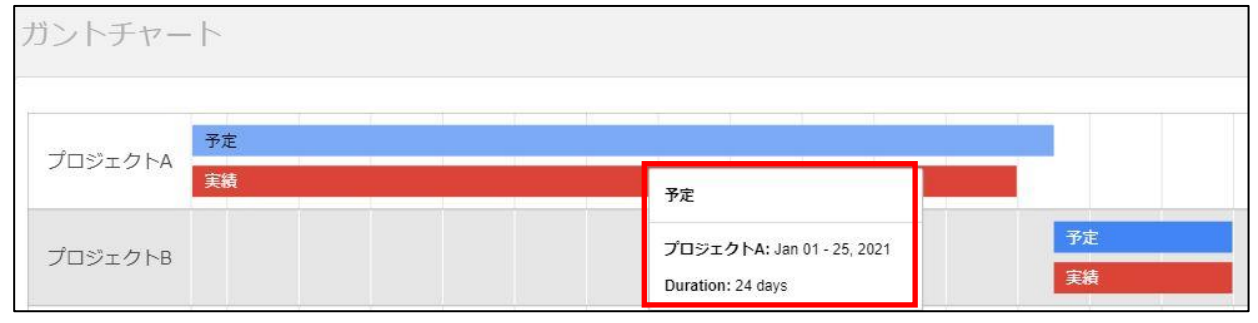